IBM Sterling Gentran:Server for Windows

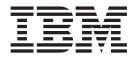

# SAP Extension User Guide

Version 5.3.1

IBM Sterling Gentran:Server for Windows

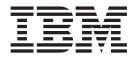

# SAP Extension User Guide

Version 5.3.1

Note

Before using this information and the product it supports, read the information in "Notices" on page 45.

This edition applies to the 5.3.1 version of IBM Sterling Gentran:Server for Microsoft Windows and to all subsequent releases and modifications until otherwise indicated in new editions.

© Copyright IBM Corporation 1996, 2013. US Government Users Restricted Rights – Use, duplication or disclosure restricted by GSA ADP Schedule Contract with IBM Corp.

# Contents

| Chapter 1. Configuring the Extension            | . 1 |
|-------------------------------------------------|-----|
| About the SAP Configuration Program             | . 1 |
| SAP Configuration - Connection Parameters Tab . | . 1 |
| Advanced Multi-Port Features Dialog Box         | . 5 |
| Configuring the Connection Parameters           |     |
| SAP Configuration - General Tab                 |     |
| SAP Configuration - System Tab                  | . 8 |

#### Chapter 2. Extension Program

| Functions           |     |     |    |    |     |      |     |  |  | . 11 |
|---------------------|-----|-----|----|----|-----|------|-----|--|--|------|
| About the Extension | n i | for | SA | ΑP | Fui | ncti | ons |  |  | . 11 |
| Translate Function  |     |     |    |    |     |      |     |  |  | . 11 |
| Update Function.    |     |     |    |    |     |      |     |  |  | . 12 |
| Extract Function.   |     |     |    |    |     |      |     |  |  | . 13 |
| StartRFC Function   |     |     |    |    |     |      |     |  |  | . 14 |
| POSTPROC Functio    | n   |     |    |    |     |      |     |  |  | . 15 |

## Chapter 3. Configuring and Testing

| Sample Maps 1                                    | 7  |
|--------------------------------------------------|----|
| About the Application Integration Subsystem 1    | 17 |
| Sample Map Naming Conventions 1                  | 17 |
| Customizing Mapping Instructions 1               | 18 |
| About Finalizing the Map                         | 18 |
| Compiling the Map                                | 19 |
| Testing the System Import and Import Translation |    |
| Objects                                          | 19 |
| Testing the Translation Object                   | 20 |

## Chapter 4. Using ALE to Transfer

| Documents              |     |    |     |      |     |     |    |                  |    |      | 21   |
|------------------------|-----|----|-----|------|-----|-----|----|------------------|----|------|------|
| About Using ALE .      |     |    |     |      |     |     |    |                  |    |      | . 21 |
| Setting the Transactio | n i | ID | Env | viro | onn | nen | tΝ | <sup>7</sup> ari | ab | le . | . 21 |

| Processing in ALE from Register Mode aleserver Command |   | . 23 |
|--------------------------------------------------------|---|------|
| Chapter 5. Status Codes                                | • | . 27 |
| Chapter 6. Setup Recommendation                        |   |      |
| SAP on Windows                                         |   | . 29 |
| About the Sample Sessions                              |   | . 29 |
| Process Control Dialog Box - Events Tab                |   |      |
| Sample Windows Inbound Processing Setup                |   |      |
| . 0 1                                                  |   |      |

| . 11 | Sample Windows Outbound Processing Setup. | . 31 |
|------|-------------------------------------------|------|
| . 12 | Sample Windows Update Processing Setup.   | . 32 |
| . 13 | Sample Windows Extract Processing Setup   | . 32 |
| . 14 | Sample UNIX Inbound Processing Setup      | . 33 |
| . 15 | Sample UNIX Outbound Processing Setup     | . 34 |
|      | Sample UNIX Update Processing Setup       | . 35 |
|      | Sample UNIX Extract Processing Setup      | . 36 |

## Chapter 7. About Multi-port Processing 39

| Chapte    | r 8  | з. T | ۲h  | e l  | Do   | c    | UI   | ilit | ty  |    |    |      |     |      | 41   |
|-----------|------|------|-----|------|------|------|------|------|-----|----|----|------|-----|------|------|
| About the | e II | Doc  | U U | tili | ty.  |      |      |      |     |    |    |      |     |      | . 41 |
| About Ins | stal | lin  | g a | and  | C    | onf  | igu  | rin  | g t | he | ID | oc 1 | Uti | lity | 41   |
| Filename  | s a  | nd   | Sci | ree  | n E  | Enti | ries |      |     |    |    |      |     |      | . 42 |
| Running   | the  | IL   | 000 | U    | tili | ty.  |      |      |     |    |    |      |     |      | . 44 |
| Notices   | 5    |      | •   |      |      |      |      |      |     |    |    |      |     |      | 45   |
| Index     |      |      |     |      |      |      |      |      |     |    |    |      |     |      | 49   |

## **Chapter 1. Configuring the Extension**

## About the SAP Configuration Program

The SAP Configuration program, which is part of the Extension for SAP package, enables you to specify how you want the extension to operate.

#### The difference between the SAP Extension and the SAP Gateway

The Sterling Gentran:Server<sup>®</sup> Extension for SAP allows communication between your Sterling Gentran:Server system and your SAP system. This includes tracking an IDoc sent from your Sterling Gentran:Server system as the IDoc is translated, interchanged, sent to your trading partner, and the acknowledgement through SAP status codes. Therefore, you can send status messages back to your SAP system regarding the status of a specific IDoc.

The SAP Gateway is sold separately and is installed from the Sterling Gentran:Server Options Pack. The gateway processes IDocs to and from your SAP system, but does not track the status of the IDocs sent from SAP to Sterling Gentran:Server. Therefore, no status messages are sent back to your SAP system regarding the status of a specific IDoc.

## **SAP Configuration - Connection Parameters Tab**

The Connection Parameters tab is used to specify the SAP system that is to receive the data sent from the Extension for SAP.

Typically, there is more than one SAP system with which the Extension for SAP will be interacting. For instance, there is usually a test system, development system, and production system. Therefore, when the Extension for SAP is sending status messages or EDI documents to SAP, it needs to know exactly which SAP system is to receive this data. To provide this information to the Extension for SAP, you must specify values for the group of boxes listed on the Connection Parameters tab. The group of values as a whole identifies a specific SAP system. Each group of values is written as a database entry using the Connection Name as the identifier.

The settings on this tab are used when you execute the Extension for SAP program SAPINT.EXE with a function that sends status or EDI data to SAP. You indicate the target SAP system by passing the connection name, (that is, the identifier for that set of configuration parameters that you specified in the Connection Name box) as a parameter for the SAPINT.EXE program. The Extension for SAP program then invokes a program provided by SAP called STARTRFC or ALECLIENT and fills in its parameters with the specified group of values from the Connection Parameters tab. The STARTRFC (or ALECLIENT) program accomplishes the actual transfer of data.

This is the Connection Parameters tab on the SAP Configuration dialog box.

| Program ID                    | -a          |        | Next           |
|-------------------------------|-------------|--------|----------------|
| SAP Version                   | 3           |        | Previous       |
|                               | -4          |        | New            |
| SAP System ID<br>SAP Username | -0  <br>-u  |        | Delete         |
| SAP User Password             | ·P          |        | Advanced       |
| SAP System Client             | -0          |        |                |
| SAP System Language           | -1          |        | C ALE          |
| SAP Application Server        | -h          |        | RFC            |
| SAP System ID Number          | -s          |        |                |
| SAP Gateway Server            | -g          |        |                |
| SAP Service                   | -x          |        | 🔲 Load Balance |
| SAP EDI Port -E               | Port=       |        |                |
| Filename                      |             |        |                |
| Connection Name               | [Default In | bound] |                |

This table describes the parts of the Connection Parameters tab and their functions, and provides examples where applicable.

| For this box              | Do the following                                                                                                    | Example                                            |
|---------------------------|----------------------------------------------------------------------------------------------------|----------------------------------------------------|
| Program ID (-a)           | Displays the program identifier that was passed into<br>ALEServer.<br>This parameter is only available if ALE Transfer<br>Mode is selected.                                 | <machine-<br>name&gt;.<br/>aleserver</machine-<br> |
| SAP Version               | Type the IDoc version number.                                                                                                    | 3 or 4                                             |
| SAP System ID (-d)        | Type the system ID of the SAP system.                                                                                                    | SSW                                                |
|                           | To Locate: Use SM51; the second part of the field<br>separated by underscores represents the SAP system<br>ID.                                                              |                                                    |
|                           | This box disabled for ALE mode.                                                                                                    |                                                    |
| SAP Username (-u)         | Type the user ID to access the SAP system.                                                                                                    | ED17                                               |
|                           | A special CPI-C user is not required.                                                                                                    |                                                    |
| SAP User<br>Password (-p) | Type the user password to access the SAP system.<br>The password you type in the SAP User Password<br>box is encrypted before it is committed to the<br>database RFC table. |                                                    |
| SAP System Client<br>(-c) | Type the SAP system client as contained in the MANDT field of the EDI_DC or EDI_DC40 control record.                                                                        | 040                                                |
|                           | The default is 000. Note that no default values are prompted for new records.                                                                                               |                                                    |

| For this box               | Do the following                                                                                                 | Example |
|----------------------------|----------------------------------------------------------------------------------------------------|---------|
| SAP System                 | Type the SAP user language.                                                                                      | Е       |
| Language (-l)              | The default is E for English. Note that no default values are prompted for new records.                          |         |
| SAP Application            | Type the application server.                                                                                     | hwll38  |
| Server (-h)                | To Locate: Use SM51; the first part of the field separated by underscores represents the application server.     |         |
|                            | This parameter is case-sensitive and is only available if Load Balance is deselected.                            |         |
| SAP Message<br>Server (-h) | Type the name of the message server into which the users will log in.                                            |         |
|                            | This parameter is case-sensitive and is only available if Load Balance is selected.                              |         |
| SAP System ID              | Type the two-digit system identification number.                                                                 | 95      |
| Number (-s)                | To Locate: Use SM51, the third part of the field<br>separated by underscores represents the system ID<br>number. |         |
|                            | This parameter is only available if Load Balance is deselected.                                                  |         |
| SAP System Name<br>(-s)    | Type the name of the SAP system into which the users will log in.                                                |         |
|                            | This parameter is only available if Load Balance is selected.                                                    |         |
| SAP Gateway                | Type the gateway server.                                                                                         | hwll39  |
| Server (-g)                | To locate: do the following:<br><b>1</b> . Use <b>SE38</b> .                                                     |         |
|                            | 2. Type the report name <b>rsparam</b> .                                                                         |         |
|                            | 3. Select Execute.                                                                                               |         |
|                            | 4. Select System > List > Find String.                                                                           |         |
|                            | 5. Type rdisp/sna_g.                                                                                             |         |
|                            | 6. Position the cursor by double-clicking the first line.                                                        |         |
|                            | <ol> <li>Find the gateway server in the line<br/>rdisp/sna_gateway. Scroll right.</li> </ol>                     |         |
|                            | <b>Note:</b> This parameter is only available if Load Balance is deselected.                                     |         |
| SAP Group Name<br>(-g)     | Type the name of the group that is logging in to the SAP system.                                                 |         |
|                            | This parameter is only available if Load Balance is selected.                                                    |         |

| For this box               | Do the following                                                                                               | Example      |
|----------------------------|----------------------------------------------------------------------------------------------------|--------------|
| SAP Service (-x)           | Type the gateway service as in /etc/services1                                                                  | sapgw95      |
|                            | To locate: do the following:                                                                                   |              |
|                            | 1. Use SE38.                                                                                                   |              |
|                            | 2. Type the report name <b>rsparam</b> .                                                                       |              |
|                            | 3. Select Execute.                                                                                             |              |
|                            | 4. Select <b>System &gt; List &gt; Find String</b> .                                                           |              |
|                            | 5. Type rdisp/sna_g.                                                                                           |              |
|                            | 6. Position the cursor by double-clicking the first line.                                                      |              |
|                            | <b>Note:</b> Find the gateway server in the line rdisp_gw_service. Scroll right.                               |              |
| SAP EDI Port (-E<br>Port=) | Type the logical name of the EDI subsystem as stipulated in the port definition.                               | PORT=IBM     |
|                            | The name can be a maximum of 10 characters.                                                                    |              |
| Filename                   | Type the name of the file that the ALESERVER will write the IDoc which was downloaded or transferred from SAP. | N/A          |
|                            | This parameter is only available if ALE Transfer<br>Mode is selected.                                          |              |
| Connection Name            | Type the name you want to use to identify each unique set of Connection Parameters.                            | Inbound Data |
| Transfer Mode              | Indicates the mode you want to use to transfer data.                                                           | ALE or RFC   |
| Load Balance               | Select this check box if you want more than one user to be able to log in to the SAP system.                   | N/A          |
|                            | Enabling this parameter changes the functionality of several boxes on this dialog box.                         |              |

# **Advanced Multi-Port Features Dialog Box**

The Advanced Multi-Port Features dialog box is displayed when you click Advanced on the Connection Parameters tab.

|                                       | Save    |
|---------------------------------------|---------|
| unction Module                        | Close   |
| AP SNDPOR                             | <u></u> |
| ogical System Name                    |         |
| Trace                                 |         |
|                                       |         |
| Auto Start SAP Server Start           |         |
| Set timer for checking the connection |         |
| 0 = minute(s) 0 = second(s)           |         |
|                                       |         |
| Remote SAP Host                       |         |
| iemote Command                        |         |
| iemote Command                        |         |
|                                       | 4       |

This is the Advanced Multi-Port Features dialog box.

This table describes the parts listed on the Advanced Multi-Port Features dialog box.

| For this box        | Do the following                                                                                                    |
|---------------------|----------------------------------------------------------------------------------------------------|
| Function Module     | Type one of the following values, which indicate the type of data being sent to the SAP system:                                                                                               |
|                     | • EDI_STATUS_INCOMING—A file of status messages is being sent for STARTRFC processing                                                                                                    |
|                     | • EDI_DATA_INCOMING—An EDI document from a Trading<br>Partner is being sent for STARTRFC processing                                                                                           |
|                     | • IDOC_INBOUND_ASYNCHRONOUS—Used for both status<br>and EDI documents to send to your SAP system for ALE<br>processing                                                                        |
| SAP SNDPOR          | Type the SAP port that is to receive the status messages from<br>the Extension for SAP. The port identifier is made up of the<br>following:                                                   |
|                     | the first part is SAP                                                                                                    |
|                     | • the second part is the SAP system ID                                                                                                    |
| Logical System Name | Type a logical system name in the text box if you plan to use<br>ALE to transfer data between your Sterling Gentran:Server<br>system (on Microsoft Windows) and your SAP system (on<br>UNIX). |

| For this box                              | Do the following                                                                                                    |
|-------------------------------------------|----------------------------------------------------------------------------------------------------|
| Trace                                     | Select this check box if you want SAP's STARTRFC program to generate a trace file that shows the parameters it used, the machine it connected to, the data buffers that went back and forth, and whether it terminated successfully. Trace files are normally written to the GENSRVNT\Bin directory. |
| Auto start                                | Select this check box if you want the SAP service to start<br>automatically when RPCSRV is started (for ALESERVER).                                                                                                    |
|                                           | Only one ALESERVER should be running for any one set of Configuration parameters.                                                                                                    |
| Start                                     | Click this button to initiate the SAP service (for ALESERVER).                                                                                                    |
| Set timer for checking the connection     | Select this check box if you want to set the an interval at<br>which the system should poll to ensure the connection is still<br>valid (the SAP system is still running).                                                                                                    |
| minute(s)                                 | Select or type the number of minutes at which the system should poll to determine if the connection is still valid.                                                                                                    |
| second(s)                                 | Select or type the number of seconds at which the system<br>should poll to determine if the connection is still valid.                                                                                                    |
| Remote SAP Host                           | Select this check box if your SAP system is running on UNIX<br>and you intend to use file-based transfer between Sterling<br>Gentran:Server and SAP.                                                                                                    |
| Remote Command                            | Type the command you want to use to perform a file-based transfer from Sterling Gentran:Server to SAP (on UNIX). It is used to transmit IDocs containing status messages. (For example, ftp or rcopy.)                                                                                               |
|                                           | This box becomes active only when you select the Remote SAP Host check box.                                                                                                    |
| Remote Command                            | Type the UNIX directory and filename to which you want the transmitted IDoc containing status messages written.                                                                                                    |
|                                           | This box becomes active only when you select the Remote SAP Host check box.                                                                                                    |
| Delete file after successful transmission | Select this check box if you want the system to delete the file after it is transmitted successfully.                                                                                                    |

## **Configuring the Connection Parameters**

#### About this task

**Note:** To navigate through the multiple groups of values you've created, click Next and Previous. To delete any group, navigate to it so that it appears on the tab and click Delete. The system deletes the group without asking for confirmation.

Use this procedure to type values on the Connection Parameters tab to describe a particular SAP system.

#### Procedure

- 1. Start the SAP Configuration program.
- 2. Select the Connection Parameters tab.
- **3**. Type values in each box.
- 4. Click Advanced.

The Advanced Multi-Port Features dialog box appears.

- 5. Type values for the relevant boxes.
- 6. Click Save and then click Close.

The Advanced Multi-Port Feature dialog box is closed and the Connection Parameters tab is visible again.

- 7. Click **Apply** to save the group of values.
- **8**. To add another group of values for a different SAP system, click **New** and repeat Steps 3-7. Otherwise, click **OK**.

## **SAP Configuration - General Tab**

The General tab on the SAP Configuration dialog box enables you to specify where to find the SAP-supplied program STARTRFC and the types of status messages you want the Extension for SAP to collect.

This is the General tab on the SAP Configuration dialog box.

| Gentran:Server for Windows SAP Configuration       |        |
|----------------------------------------------------|--------|
| Connection Parameters General System               |        |
| Location of startRFC C:\                           |        |
| Select the desired level of status reporting.      |        |
| Translation status UnSelect All  C Envelope status |        |
| Communication status Acknowledgement status        |        |
| Send Failed Statuses ONLY                          |        |
|                                                    |        |
| OK Cancel Appl                                     | y Help |

This table describes the parts of the General tab.

| For this box         | Do the following                                                                                                    |
|----------------------|----------------------------------------------------------------------------------------------------|
| Location of startRFC | Type the directory where the SAP-supplied STARTRFC program resides or click Browse and navigate to it.<br>A test version of the startRFC program is copied to the GENSRVNT\bin folder when you installed Sterling Gentran:Server. This version of the program is to used only for testing purposes. |
| Translation status   | Select this check box to return status messages reflecting<br>the progress of the translation of the IDoc into an EDI<br>document.                                                                                                    |
| Envelope status      | Select this check box to return status messages reflecting<br>the progress of the enveloping of the EDI document to<br>send to the Trading Partner.                                                                                                    |

| For this box            | Do the following                                                                                                    |
|-------------------------|----------------------------------------------------------------------------------------------------|
| Communication status    | Select this check box to return status messages reflecting<br>the progress of the transmission of the EDI document to<br>the Trading Partner.                     |
| Acknowledgement status  | Select this check box to return status messages indicating<br>whether functional and interchange acknowledgements<br>have been received from the Trading Partner. |
| UnSelect All            | To quickly clear the check boxes in the status reporting area, click UnSelect All. The check boxes are all cleared at once.                                       |
| Send Failed Status ONLY | Select this check box to return only status messages indicating the failure of any of the processes.                                                              |

## **SAP Configuration - System Tab**

The System tab enables you to specify the machine where you want to run the actual translation of IDocs into EDI documents. You can also specify the database that contains the tables that store IDocs data and other information generated and used by the Extension for SAP.

This is the System tab on the SAP Configuration dialog box.

| Gentran:Server for Windows SAP (       | -        | ration    |            |       |   |      |
|----------------------------------------|----------|-----------|------------|-------|---|------|
| Connection Parameters General System   | n        |           |            |       |   |      |
| Machine Name to Run Outbound Transla   | ition [C | GENTRAN   | IMACHIN    | IE    |   |      |
| Select the ODBC Data Source used by th | ne GEN1  | TRAN 7 S/ | AP Interfa | ace.  |   |      |
| ODBC Data Source GENTRANDatab          | ase      |           |            |       |   |      |
| Use this account to access the ODBC Da | ata Sour | се        |            |       |   |      |
| User MWolfgang Pa:                     | ssword   | ******    | *****      |       |   |      |
|                                        |          |           |            |       |   |      |
|                                        |          |           |            |       |   |      |
|                                        |          |           |            |       |   |      |
|                                        |          |           |            |       |   |      |
|                                        |          |           |            |       |   |      |
|                                        |          |           |            |       |   |      |
|                                        | IK )     | Can       | cel        | Apply | 8 | Help |

This table describes the boxes found on the System tab.

| For this box                                | Do the following                                                                                                    |
|---------------------------------------------|----------------------------------------------------------------------------------------------------|
| Machine Name to Run<br>Outbound Translation | Type the name of the machine, in the network, that is to<br>run the actual translation of IDocs into EDI documents.                                                                                                    |
| ODBC Data Source                            | Type the name of the ODBC data source used by your<br>Sterling Gentran:Server system. The database<br>corresponding to this ODBC data source should contain<br>the Extension for SAP tables created during the<br>installation process. |

| For this box | Do the following                                                        |
|--------------|-------------------------------------------------------------------------|
| User         | Type the user ID of the account that can access the ODBC data source.   |
| Password     | Type the password for the account that can access the ODBC data source. |

## **Chapter 2. Extension Program Functions**

## About the Extension for SAP Functions

The Extension for SAP program SAPINT.EXE can be executed with four different functions that perform various steps in the process of exchanging data between your SAP system and your Sterling Gentran:Server system.

It is through Sterling Gentran:Server Process Control sessions that you will execute this program with one of its functions.

See the sample Process Control sessions that contain the SAPINT.EXE program with each of its functions. These sample sessions show you one way of establishing a seamless exchange of documents between SAP and Sterling Gentran:Server.

To troubleshoot connection problems with invoking the Extension Program Functions through the SAPINT.EXE program, view the sapint.log which is written to the GENSRVNT\BIN\SAPINT.LOG file.

The functions can be grouped according to the direction of the flow of documents. They are as follows:

The following are the functions for processing IDocs from SAP to Sterling Gentran:Server:

- Translate
- Update
- Extract

The following is the function for processing EDI documents from Sterling Gentran:Server to SAP:

StartRFC

## **Translate Function**

The Translate function calls the Sterling Gentran:Server command that translates the IDoc data into EDI format.

The translate function also populates the SAPStatus\_tb table in the database with the following information:

- the unique IDoc number
- other important information from the IDoc
- status messages reflecting the progress of the translation process

Use the following syntax when entering the SAPINT.EXE program with the Translate function in a Sterling Gentran:Server session: SAPINT.EXE -TRANSLATE:unc\_filename

Where: unc\_filename is the name of the file to be used by the Translate function. This file contains the IDoc(s) to be imported into Sterling Gentran:Server.

This diagram depicts the path of IDocs from SAP through Sterling Gentran:Server to the Trading Partner. It shows the role the Translate function plays in the process of exchanging data between your SAP system and your Sterling Gentran:Server system.

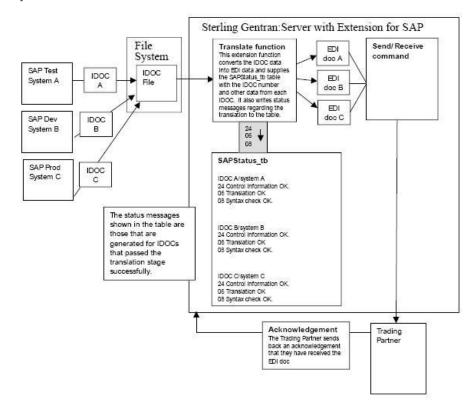

## **Update Function**

The Update function tracks the progress of the IDoc through the Sterling Gentran:Server system, specifically the following stages:

- enveloping of the data
- · transmission to the Trading Partner
- acknowledgement from the Trading Partner.

Use the following syntax when entering the SAPINT.EXE program with the Update function in a Sterling Gentran:Server session: SAPINT.EXE -UPDATE:

There are no parameters for the Update function.

This diagram depicts the path of IDocs from SAP through Sterling Gentran:Server to the Trading Partner. It shows the role the Update function plays in the process of exchanging data between your SAP system and your Sterling Gentran:Server system.

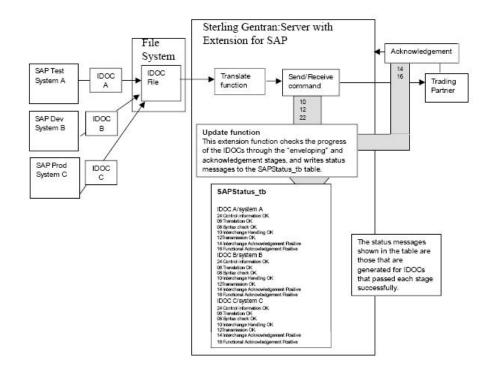

## **Extract Function**

The Extract function creates a file and writes all the status messages (from the SAPStatus\_tb table) associated with each processed IDoc that originated from a particular SAP system (for example, production, test, or development system).

To send this file of status messages to the SAP system, the Extract function invokes one of the following:

- SAP STARTRFC program—if the systems are using file-based transfer
- aleclient command provided with the Extension for SAP—if the systems are using ALE to transfer data

Use the following syntax when entering the SAPINT.EXE program with the Extract function in a Sterling Gentran:Server session:

SAPINT.EXE -EXTRACT:unc\_pathname -PATH:connection name

Where: unc\_pathname is the fully-qualified path you want to give to the status message file generated by the Extract function.

The file name is generated by Sterling Gentran:Server. For UNIX, you must supply the file name.

connection name is used to identify a unique set of RFC parameters to be used by SAP's STARTRFC program. This group of parameters indicates the exact SAP system to receive the status message file. The connection name value can be found on the Extension for SAP SAP Configuration dialog box in the Connection Name box.

If the name on the RFC Parameters tab is longer than 8 characters, enclose the Connection Name value in quotation marks.

**Note:** Two more commands—one with System A specified and one with System B specified—would be needed to repeat the same process for Systems A and B (as illustrated for System C).

This diagram depicts the path of a status message file to the specific SAP system. It shows the role the Extract function plays in the process of exchanging data between your SAP system and your Sterling Gentran:Server system.

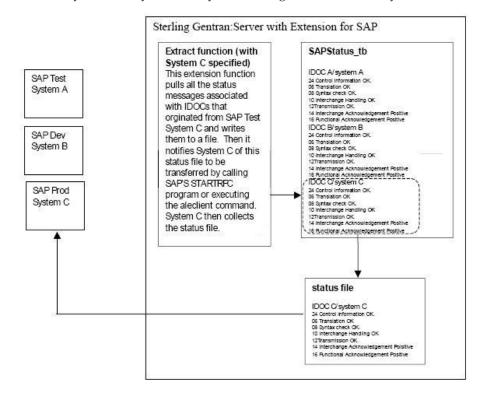

## StartRFC Function

After an EDI document has been converted to an IDoc, you use the StartRFC function to call SAP's STARTRFC program, which in turn, contacts the SAP system for data transfer to take place. The IDoc is then transferred to the SAP system.

Be sure to understand the distinction between the StartRFC function and SAP's STARTRFC program. The Extension for SAP provides the StartRFC function to enable you to indirectly invoke SAP's STARTRFC program. In this way, the Extension for SAP can automate the process of providing parameter values for SAP's STARTRFC program via the StartRFC function's connection name parameter or invoke the aleclient command provided with the Extension for SAP—if the systems are using ALE to transfer data.

Use the following syntax when entering the SAPINT.EXE program with the StartRFC function in a Sterling Gentran:Server session: SAPINT.EXE -STARTRFC:unc pathname -PATH:connection name

Where: unc\_pathname is the fully-qualified filename of the file that has been converted from an EDI document to an IDoc, and that is to be transmitted to the SAP system.

connection name is used to identify a unique set of RFC parameters to be used by SAP's STARTRFC program. This group of parameters indicates the exact SAP system to receive the IDoc. The connection name value can be found on the Extension for SAP SAP Configuration dialog box in the Connection Name box.

If the name on the RFC Parameters tab is longer than 8 characters, enclose the Connection Name value in quotation marks.

This diagram depicts the path of an EDI document from the Trading Partner through Sterling Gentran:Server to the SAP system. It shows the role the StartRFC function plays in the process of exchanging data between your SAP system and your Sterling Gentran:Server system.

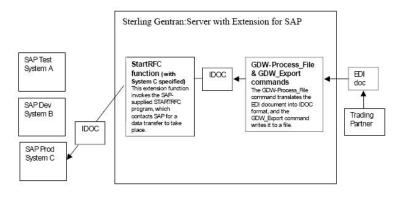

## **POSTPROC** Function

The POSTPROC function of SAPINT.EXE is used to create a new IDoc with a modified header segment based on an IDoc that was exported from within Sterling Gentran:Server and before it is sent to SAP via the StartRFC function of SAPINT.EXE.

This function updates the MANDT (client), RCVPOR, SNDPOR, and DOCREL fields of the header segment with information from the Connection Parameters specified in the command.

The POSTPROC function of SAPINT.EXE will not alter the original file that is referenced in the filename\_and\_path\_to\_exported\_IDoc parameter; it creates a new file in the same directory as the original IDoc and names it sapidoc.new.

Use the following syntax when entering the SAPINT.EXE program with the POSTPROC function in a Sterling Gentran:Server session:

D:\GENSRVNT\Bin\SAPINT.EXE -POSTPROC:filename\_and\_path\_to\_exported\_IDoc -PATH:Connection Name/Scan Directory SAPINT.EXE -STARTRFC:unc pathname -PATH:connection name

Where: filename\_and\_path\_to\_exported\_IDoc is the fully-qualified filename and path (either a local path or a UNC path) of the exported IDoc that will be modified and is to be transmitted to the SAP system.

Connection Name/Scan Directory is used to identify the Connection Name/Scan Directory of the Connection Parameters to be used to modify the IDoc. This group of parameters indicates the exact SAP system to receive the IDoc. The connection name value can be found on the Extension for SAP SAP Configuration dialog box in the Connection Name box.

**Note:** If the name on the RFC Parameters tab is longer than 8 characters, enclose the Connection Name value in quotation marks.

# **Chapter 3. Configuring and Testing Sample Maps**

## About the Application Integration Subsystem

The Sterling Gentran:Server Application Integration subsystem enables you to translate your application files to EDI standard formats for documents you send to your partners (outbound mapping), and to translate EDI standard formats to your application format for documents that you receive from your partners (inbound mapping).

See the *IBM*<sup>®</sup> *Sterling Gentran:Server for Microsoft Windows Application Integration User Guide* for more information about using this subsystem.

## Sample Map Naming Conventions

Sample maps and translation objects are provided for you with the Extension for SAP software.

When you installed the Extension for SAP, the sample maps were installed in the Extensions subdirectory where Sterling Gentran:Server is installed.

The map that you modify is a source map, and contains the .MAP file extension. After you compile that source map, the result is a compiled translation object, which contains the .TPL file extension.

#### Sample naming convention for ANSI

This is a sample map or translation object that uses ANSI format.

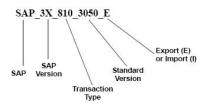

#### Sample naming convention for EDIFACT

This is a sample map or translation object that uses EDIFACT format.

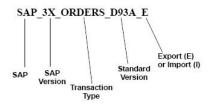

## **Customizing Mapping Instructions**

Mapping instructions must be customized to save the SAP IDoc number in the appropriate application field in the Sterling Gentran:Server Document Tracking database.

#### Before you begin

- The IDoc number must be present in the Document\_tb so matches can be made with the numbers stored in the array during preprocessing of outbound data.
- Save the IDoc number so the Extension for SAP can create status records (EDI\_DS) containing the DOCNUM (IDoc number).

#### About this task

SAP uses the status records to provide a status of all outbound IDocs you create. SAP rejects status records that do not contain a DOCNUM.

SAP IDoc numbers are contained in the DOCNUM field of the EDI\_DC or EDI\_DC40 control record of each IDoc created outbound from SAP.

#### Important:

- Save the IDoc number in the user-defined Application Field 3 of Document\_tb.
- Use the DOCNUM field in the EDI\_DC or EDI\_DC40 record of the IDoc.

Use this procedure to instruct the Extension for SAP where to locate SAP IDoc numbers.

#### Procedure

- 1. Start the Application Integration subsystem.
- **2.** Open the translation object you want to use with the Extension for SAP and select the EDI\_DC control record.
- **3**. Right-click the DOCNUM field in the EDI\_DC or EDI\_DC40 record and select **Properties**.

The system displays the Field Properties dialog box.

- 4. Select the Standard Rule tab and then select the Update option.
- 5. Select Document record from the table (or group) to update the list.
- 6. Select **Application Field 3** from the column (or field) to update the list, and click **OK** .

**Important:** Do not map anything to Application Fields 4 and 5. They are reserved for use by the SAPINT program.

#### About Finalizing the Map

After you customize your map and define your IDoc number, you need to finalize the map.

To complete the mapping process, you need to compile the map, register the translation object, and test the translation object.

When you save and recompile the Extension for SAP maps provided in the SAPMaps subdirectory, you will overlay the original maps and compiled

translation objects with the newly-customized ones. You may choose to store your customized maps and compiled translation objects or to simply replace the original files.

The Compile function compiles the map and generates a translation object. After you save the translation object, you must register it with Sterling Gentran:Server before using it.

## **Compiling the Map**

#### About this task

Use this procedure to compile a map and generate a translation object.

#### Procedure

- 1. Start the Application Integration subsystem.
- 2. Select **File > Save** to save the source map before compiling.
- **3**. Select **File > Compile** to display the Run-Time Translation Object Name dialog box.

**Note:** The File name field already contains the translation object name with the .TPL file extension. Preserving the same file name (with different file extensions) means that the relationship between the source map and the compiled translation object remains evident.

**Important:** Do not overlay the source map with the compiled translation object. Use the .TPL file extension to distinguish the translation object from the source map.

4. Navigate to where the compiled translation object is stored, if necessary.

**Important:** Do not store the compiled translation object in the GENSRVNT\RegTransObj subdirectory. This subdirectory is reserved for storing a copy of each translation object you register with Sterling Gentran:Server.

5. Click Save.

The system compiles the map and generates a translation object. The Compile Error dialog is displayed.

- 6. Verify that no errors occurred and click **OK** to exit the dialog box. The date on which the translation object was compiled is automatically loaded into the Compiled on field on the Translation Object Details dialog box.
- 7. Select **File > Save** to save the source map with the compiled on date.

**Note:** You must register this translation object with Sterling Gentran:Server before you can use it. See the *IBM Sterling Gentran:Server for Microsoft Windows User Guide* for information on registering a translation object.

# Testing the System Import and Import Translation Objects About this task

Refer to the IBM Sterling Gentran:Server for Microsoft Windows User Guide and IBM Sterling Gentran:Server for Microsoft Windows Administration Guide for additional information.

Use this procedure to test the system import and import translation objects, which are provided with the system. These translation objects must be functioning before you can test your translation object from the previous procedure.

#### Procedure

- 1. Register the translation objects with Sterling Gentran:Server.
- 2. If you have not already done so, import the SAP partner relationship (.PAR file) into Sterling Gentran:Server.
- **3.** Verify (in Partner Editor) that the import translation object is selected for the outbound relationship.
- 4. Ask your system administrator to add the system import translation object to the System Configuration program.
- 5. Use the Import option in Sterling Gentran:Server to process the data file (.TXT file) through the translation object.
- 6. After the document is translated, it is located in the Workspace in Sterling Gentran:Server. View the EDI data to ensure that the document was translated correctly.

## **Testing the Translation Object**

After compiling the map and registering the translation object with Sterling Gentran:Server, you should test the translation object. For this test, you may use test data from your Extensions directory. The data files referred to in the following steps (SAPMAPS40) are located in the SAPMaps subdirectory where Sterling Gentran:Server is installed.

#### About this task

Refer to the IBM Sterling Gentran:Server for Microsoft Windows User Guide and IBM Sterling Gentran:Server for Microsoft Windows Administration Guide for additional information.

Use this procedure to test the inbound (export) translation object you just created.

#### Procedure

- 1. Register the translation object with Sterling Gentran:Server.
- **2.** If you have not already done so, import the SAP partner relationship (.PAR file) into Sterling Gentran:Server.
- **3**. Verify (in Partner Editor) that the export translation object is selected for the inbound relationship.
- 4. Use the Process File option in Sterling Gentran:Server to process the data file (EDI file) through the translation object. The data file is located in the SAPMAPS40 subdirectory under the directory where Sterling Gentran:Server is installed.
- 5. After the document is translated, it is located in the In Documents in Sterling Gentran:Server. Export the document to ensure that it was translated correctly.

## Chapter 4. Using ALE to Transfer Documents

## About Using ALE

Application Linking and Enabling (ALE)-based IDoc transfer enables SAP to transfer IDocs to the Extension for SAP program aleserver through your Application Program Interface (API).

The following topics are for users running SAP on Microsoft Windows and UNIX and using ALE to transfer documents from SAP to Sterling Gentran:Server and vice versa.

Note: ALE is an alternative to remote copy (rcp) and NFS/FTP with STARTRFC.

You must set up the following information before you begin processing in ALE mode:

- SAP Port Definition set in SAP Port Setup
- RFC Destination set in the SAP Partner Profile
- Method used (Transactional RFC) set in the Partner Profile; designated by T on Screen SM59.
- Designate where the Transaction ID tables are placed during processing.

See your SAP documentation for details about setting up the Port Definition, RFC Destination, and Transactional RFC information.

#### ALE status messaging for $\triangle$ 3.1G and above

ALE handles status messages differently from the standard IDoc interface. Instead of an EDI\_DS status record (or EDI\_DS40 for version 4.0), ALE uses IDoc type SYSTAT01. This IDoc type consists of control and data records, with the segment as the status record. To enable status messaging, you must set up your system to use ALE processing.

See your SAP documentation for instructions on using this IDoc type. You will need a partner profile to process code STA1. The port type is FILE.

#### **Shared RFC library**

A shared RFC library (librfc32.dll) is provided with the SAP Graphical User Interface and is used only with the STARTRFC program.

#### Setting the Transaction ID Environment Variable

Use this procedure to set the Transaction ID environment variable.

#### Before you begin

Before you begin processing in ALE mode you must specify the location where the Transaction ID tables are placed during processing.

#### About this task

#### Procedure

- From the Microsoft Windows Control Panel, select the System icon. The System Properties dialog box is displayed.
- 2. Select the Environment Property tab.
- **3**. Add the environment variable TRFC\_WORK\_DIR and enter the path name where this directory is located.

Note: This step assumes that the directory has already been created.

## Processing in ALE from Register Mode

#### About this task

Use this procedure to perform processing in an ALE environment using Register mode.

#### Procedure

1. Start Screen SM59 from your SAP system.

Note: This is also called the SAP RFC Destination screen.

| RFC Destination STERTEST                                                              | _ 🗆 ×    |
|---------------------------------------------------------------------------------------|----------|
| <u>D</u> estination <u>System information</u> <u>T</u> est <u>System</u> H <u>elp</u> |          |
| 🖌 💽 🖬 🔶 🌣 🗙 🕒 新聞 ねちらま 🎦 🗊 🦓                                                           |          |
| Test connection                                                                       |          |
| RFC destination STERTEST                                                              | <u> </u> |
| (Technical setting:                                                                   |          |
| Connection type T TCP/IP connection                                                   |          |
| Activation type Start Registration Trace                                              |          |
| Registration                                                                          |          |
| Program ID [piii3.aleserven                                                           |          |
|                                                                                       |          |
|                                                                                       |          |
|                                                                                       |          |
| Security Options                                                                      |          |
| SNC O Activ C Inactv.                                                                 |          |
| C22 (1)(900)▼ SAPNTOI INS                                                             |          |

2. Set up Gateway options for both the Host and the Service.

Note: A destination in transaction SM59 can be defined as follows:

- Connection type = T
- Activate type = Registering
- Program-ID = hssfds05.aleserver
- Gateway host = hssfds05
- Gateway service = sapgw00
- 3. Enter the program ID as on the Microsoft Windows Run command line. The program\_ID parameter syntax is <machine\_name>.aleserver where the machine\_name is the name of the machine on which Sterling Gentran:Server is installed.

This parameter is case-sensitive. The command format is:

aleserver -a <program\_ID> -g <SAP\_gateway>  $\triangle$ -x <SAP\_gateway\_service> file=<file\_name> where file\_name is the output filename (usually a file in a folder on the Sterling Gentran:Server system).

For example:

aleserver -ahssfds05.aleserver -ghssfds05 -xsapgw00 file=\GENSRVNT\from\_sap\sapout.idoc

4. Click **Registration** on Screen SM59 to begin processing on the machine where Sterling Gentran:Server Extension for SAP resides.

You see the IP name (Program ID): hssfds05.aleserver.

5. Select Test connection.

|                      |                     | Connection Test                              |
|----------------------|---------------------|----------------------------------------------|
| List Edit Goto Syste | m Help              |                                              |
| V                    | 1 🛋 🗲 🏦 🗙           | 2 M M 19 19 19 19 19 19 19 19 19 19 19 19 19 |
|                      | خذاکانها لکا رے (   |                                              |
|                      |                     |                                              |
|                      |                     | <u>+</u>                                     |
|                      | Connection          | test SERVER_EXEC                             |
|                      |                     |                                              |
| Connection type:     | TCP/IP connection   | in la la la la la la la la la la la la la    |
| Logon:               | 2,800 msec          |                                              |
| Ø KB:                | 2,000 msec          |                                              |
| 10 KB:               | 30 msec             |                                              |
| 20 KB:               | 112 msec            |                                              |
| 30 KB:               | 42 msec             |                                              |
| Warning:             |                     |                                              |
|                      | or machines the     | specified time values                        |
| may be incorrect     | or nationality, the | specifica cine values                        |
|                      |                     |                                              |
|                      |                     |                                              |
|                      |                     |                                              |
|                      |                     |                                              |
|                      |                     |                                              |
|                      |                     |                                              |
|                      |                     |                                              |
|                      |                     |                                              |
|                      |                     |                                              |
|                      |                     |                                              |
|                      |                     |                                              |
|                      |                     |                                              |
|                      |                     |                                              |
|                      |                     |                                              |
|                      |                     | +                                            |
| +                    |                     |                                              |
|                      |                     | BDD (1) (020) sap_sv1 OVR 11:38PM            |

You see a screen with connection information. If unsuccessful, you receive an unable to connect error message.

## aleserver Command

The following is the syntax for the aleserver command:

aleserver -a <program\_ID> -g <SAP\_gateway> -x <SAP\_gateway\_service> file=<file\_name>

This table describes the parameters defined for the aleserver command. The aleserver command uses STARTRFC parameters to make the connection to the SAP system and to receive IDocs from SAP.

| Utility Parameter | Flag | Parameter (example)   | Description                       | Your Value |
|-------------------|------|-----------------------|-----------------------------------|------------|
| program ID        | -a   | gentranhost.aleserver | Identifies the program ID to SAP. |            |

| Utility Parameter       | Flag | Parameter (example) | Description                                                                                  | Your Value |
|-------------------------|------|---------------------|----------------------------------------------------------------------------------------------|------------|
| sap_gateway             | -g   | hw1139              | Identifies the gateway server.                                                               |            |
|                         |      |                     | 1. Use SE38.                                                                                 |            |
|                         |      |                     | 2. Enter the report name rsparam.                                                            |            |
|                         |      |                     | 3. Select Execute.                                                                           |            |
|                         |      |                     | 4. Choose <b>System &gt; List &gt; Find String</b> .                                         |            |
|                         |      |                     | 5. Enter rdisp/sna_g.                                                                        |            |
|                         |      |                     | 6. Position the cursor by double-clicking the first line.                                    |            |
|                         |      |                     | <ol> <li>Find the gateway server in the line<br/>rdisp/sna_gateway. Scroll right.</li> </ol> |            |
| sap_gateway_ service -x | -x   | sapgw95             | Identifies gateway service as in /etc./services1.                                            |            |
|                         |      |                     | 1. Use SE38.                                                                                 |            |
|                         |      |                     | 2. Enter the report name rsparam.                                                            |            |
|                         |      |                     | 3. Select Execute.                                                                           |            |
|                         |      |                     | 4. Choose <b>System &gt; List &gt; Find String</b> .                                         |            |
|                         |      |                     | 5. Enter rdisp/sna_g.                                                                        |            |
|                         |      |                     | 6. Position the cursor by double-clicking the first line.                                    |            |
|                         |      |                     | <ol> <li>Find the gateway server in the line<br/>rdisp_gw_service. Scroll right.</li> </ol>  |            |
| trace (optional)        | -t   | N/A                 | Creates a dev_rfc file that contains RFC errors.                                             |            |
| file                    |      |                     | A fully qualified UNC output filename.                                                       |            |

## aleclient Command

The aleclient command is used to process inbound information.

Note: Inbound means data is sent to SAP from Sterling Gentran:Server.

This diagram illustrates inbound processing using the aleclient program.

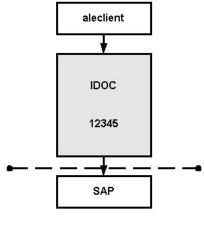

Workflow Input

This table describes the parameters defined for the aleclient command. The aleclient programs use STARTRFC parameters to make the connection to the SAP system and to send IDocs to SAP.

| Utility Parameter                                                                                                    | Flag | Parameter<br>(example)                                                                                                    | Description                                                                                                    | Your Value |
|----------------------------------------------------------------------------------------------------|------|----------------------------------------------------------------------------------------------------|----------------------------------------------------------------------------------------------------|------------|
| client                                                                                                    | -C   | 040                                                                                                    | Identifies the SAP system client contained in<br>the MANDT field of the EDI_DC or<br>EDI_DC40 control record. The default is 000.                                                                                                    |            |
| host                                                                                                    | -h   | hwll38                                                                                                    | Identifies the application server; the first part<br>of the field separated by underscores<br>represents the application server. We<br>recommend that you use SM51.                                                                                                    |            |
| userid                                                                                                    | -u   | random-j                                                                                                    | Identifies the SAP system user ID.                                                                                                    |            |
| userpw                                                                                                    | -p   | sapuser                                                                                                    | Identifies the user ID password.                                                                                                    |            |
| sap_gateway                                                                                                    | -g   | hwll39                                                                                                    | <ul> <li>Identifies the gateway server.</li> <li>1. Use SE38.</li> <li>2. Enter the report name rsparam.</li> <li>3. Select Execute.</li> <li>4. Choose System &gt; List &gt; Find String.</li> <li>5. Enter rdisp/sna_g.</li> <li>6. Position the cursor by double-clicking the first line.</li> <li>7. Find the gateway server in the line rdisp/sna_gateway. Scroll right.</li> </ul> |            |
| trace (optional)                                                                                                    | -t   | N/A                                                                                                    | Creates a dev_rfc file that contains RFC errors.                                                                                                    |            |
| sap_gateway_service -x sapgw95 Identify<br>/etc./<br>1. Use<br>2. Ent<br>3. Sele<br>4. Che<br>5. Ent<br>6. Pos<br>firs<br>7. Fin |      | <ul> <li>Identifies gateway service as in /etc./services1.</li> <li>1. Use SE38.</li> <li>2. Enter the report name rsparam.</li> <li>3. Select Execute.</li> </ul> |                                                                                                    |            |

# **Chapter 5. Status Codes**

This table describes the SAP status codes used by the Extension for SAP during outbound processing of IDocs. The Extension for SAP creates one or more of the statuses listed below for each IDoc.

| SAP Status/Description                     | Description Returned to SAP                                                                                                    |  |  |
|--------------------------------------------|----------------------------------------------------------------------------------------------------|--|--|
| 04 Error within control information        | Trading partner not found                                                                                                    |  |  |
| 24 Control information OK                  | Trading partner found and translator started                                                                                                    |  |  |
| 05 Translation Error                       | No EDI data created. Missing or inaccessible tpcode or map.                                                                                               |  |  |
| 06 Translation OK                          | Translation OK. EDI data created.                                                                                                    |  |  |
| 07 Syntax Error                            | Error message from translator if available.                                                                                                    |  |  |
|                                            | Syntax errors. No EDI data created (default text).                                                                                                    |  |  |
| 08 Syntax check OK                         | Compliance check OK                                                                                                    |  |  |
| 10 Interchange Handling OK                 | Interchange Handling OK                                                                                                    |  |  |
| 12 Transmission OK Acknowledgement<br>Due  | Transmission OK.                                                                                                    |  |  |
| 22 Transmission OK Acknowledgement<br>Due  | Transmission OK — Acknowledgement Due.                                                                                                    |  |  |
| 14 Interchange Acknowledgement<br>Positive | Interchange Acknowledgement OK.                                                                                                    |  |  |
| 15 Interchange Acknowledgement<br>Negative | <ul> <li>Interchange Acknowledgement with Errors.</li> <li>Interchange Acknowledgement Partial.</li> <li>Interchange Acknowledgement Rejected.</li> </ul> |  |  |
| 16 Functional Acknowledgement<br>Positive  | Functional Acknowledgement OK.                                                                                                    |  |  |
| 17 Functional Acknowledgement<br>Negative  | <ul> <li>Functional Acknowledgement with Errors.</li> <li>Functional Acknowledgement Partial.</li> <li>Functional Acknowledgement Rejected.</li> </ul>    |  |  |

## **Chapter 6. Setup Recommendations for SAP on Windows**

## About the Sample Sessions

The sample sessions installed with the Extension for SAP and described in the following topics need to be copied to the unattended folder before they can be seen in the Process Control dialog box.

For Microsoft Windows, see the following topics:

- "Sample Windows Inbound Processing Setup" on page 30
- "Sample Windows Outbound Processing Setup" on page 31
- "Sample Windows Update Processing Setup" on page 32
- "Sample Windows Extract Processing Setup" on page 32

For UNIX, see the following topics:

- "Sample UNIX Inbound Processing Setup" on page 33
- "Sample UNIX Outbound Processing Setup" on page 34
- "Sample UNIX Update Processing Setup" on page 35
- "Sample UNIX Extract Processing Setup" on page 36

See the IBM Sterling Gentran:Server for Microsoft Windows User Guide for more information on using Process Control.

## **Process Control Dialog Box - Events Tab**

Select the Events tab on the Process Control dialog box to see a list of events.

The Description list contains these event types:

- Inbound
- Outbound
- Update
- Extract

See the IBM Sterling Gentran:Server for Microsoft Windows Administration Guide for more information about events.

Note: You must set up these events if you want to use them.

Inbound and outbound processing is set up to occur any time a file is present for processing.

Update/extract processing is set up to occur on the hour every hour from 7 a.m. to 5 p.m., Monday through Friday.

This illustration shows a sample Events tab on the Process Control dialog box.

| Description                           | Time                | Parameter                 | New     |
|---------------------------------------|---------------------|---------------------------|---------|
| SAP Inbound                           | Polled              | File Exists (True)        | -       |
| SAP Outbound                          | Polled              | File Exists (True)        | Edit    |
| SAP Update & Extract                  | 07:00->17:00@60     | -MTWTF-                   | Delete  |
|                                       |                     |                           | Suspend |
|                                       |                     |                           | Execute |
| E                                     |                     | Þ                         |         |
| ontroller: <all controllers=""></all> | ▼ Sort: Description | ✓ Auto Refresh 20 Seconds | Refresh |

# Sample Windows Inbound Processing Setup

To start an inbound session:

From the Process Control dialog box, select the **Sessions** tab and then select **SAP Inbound** to setup an inbound session.

| AP Extract<br>AP InbdProc<br>AP Inbound | Session: SAP InbdPro       |                                                                                                    | P. 🔺    | New  |  |
|-----------------------------------------|----------------------------|----------------------------------------------------------------------------------------------------|---------|------|--|
| AP Outbound                             |                            |                                                                                                    |         | Save |  |
| AP OutboundOld                          | File_Rename<br>File_Rename | с:<br>с:                                                                                                    | Save As |      |  |
|                                         | GDW_Process_File           | e c:\gensrvnt\sapin\sapint.sap                                                                                     |         |      |  |
|                                         | GDW_Export<br>Exec Program | c:\gensrvnt\idocs\sapidoc.inb<br>c:\gensrvnt\bin\sapint.exe -POSTPROC:"c:\gen c: ,<br>c:\gensrvnt\sapin\sapint.inb |         |      |  |
|                                         | File Delete                |                                                                                                    |         |      |  |
|                                         | Exec_Program               | c:\gensrvnt\bin\sapint.exe -STARTRFC:\\NTSer c:                                                                    |         |      |  |
|                                         | A Setint                   |                                                                                                    |         |      |  |
|                                         |                            | 1 I I                                                                                                    |         |      |  |
|                                         | Ins                        | Edit Delete Up                                                                                                    | Down    |      |  |

This table describes the Extension for SAP inbound processing for Windows.

| Stage | Description                                                                                                    |
|-------|----------------------------------------------------------------------------------------------------|
| 1     | Deletes the backup file from the processing of the previous inbound event (file extension .BAK).                                                                                                    |
| 2     | Creates the new backup file by renaming the last file processed from .SAP to .BAK.                                                                                                    |
| 3     | Renames the incoming file from .DAT to .SAP.<br><b>Note:</b> This renaming must occur because processing is set up so that it is triggered by the .DAT extension; the name change keeps the extension from processing the same file twice. |
| 4     | Places the incoming file in the IN Box to be picked up for translation by using the GDW_Process_File command.                                                                                                    |
| 5     | Performs the export function; it picks up the file in the IN Box and translates it into an IDoc file (.INB file extension) by using the GDW_Export command.                                                                                |

| Stage | Description                                                                                                    |
|-------|----------------------------------------------------------------------------------------------------|
| 6     | <ul> <li>(Optional) Performs the Postprocessing function, updating the inbound IDoc with the MANDT, and SNDPOR fields, if you choose not to map these fields. These fields are needed for multi-port processing.</li> <li>Note: This step is required for multi-port processing, but is otherwise optional.</li> </ul> |
| 7     | (Optional) Executes the sapsplit.exe program. This program splits an inbound IDoc (post-translation) for proper routing in a multiple SAP instance environment. You can choose to route based on the following SAP EDI_DC fields and combinations:                                                                     |
|       | • sndprn                                                                                                    |
|       | • rcvprn                                                                                                    |
|       | • sndprt                                                                                                    |
|       | • scvprt                                                                                                    |
|       | • sndpor                                                                                                    |
|       | • rcvpor                                                                                                    |
|       | • doctyp                                                                                                    |
|       | • mandt                                                                                                    |
|       | • rcvprt, rcvprn                                                                                                    |
|       | • sndprt, sndprt                                                                                                    |
|       | • mandt, sndpor                                                                                                    |
|       | • mandt, rcvpor                                                                                                    |
| 8     | Invokes the extension (SAPINT.EXE) to perform STARTRFC, and sends the IDoc file to SAP. STARTRFC deletes the .INB file.                                                                                                    |
|       | See the <i>IBM Sterling Gentran:Server for Microsoft Windows Administration Guide</i> for more information about process control session setup.                                                                                                    |

# Sample Windows Outbound Processing Setup

To start an outbound session:

From the Process Control dialog box, select the **Session** tab and then select **SAP Outbound** to setup an outbound session.

| COM00018                                                                                                    | Session: Remote S                                                          | AP Outbound                                                                                                    |                                              | New               |
|----------------------------------------------------------------------------------------------------|----------------------------------------------------------------------------|----------------------------------------------------------------------------------------------------|----------------------------------------------|-------------------|
| Dublin Inbound<br>Dublin Outbound                                                                                | Command                                                                    | Parm1                                                                                                    | Parm2                                        | Save              |
| NBInterform<br>NBOUND<br>nary<br>nary2<br>narysend<br>nzcopy<br>NHS Import                                       | File_Delete<br>File_Rename<br>File_Rename<br>Exec_Program<br>GDW_Send_Rec. | c:\gensrvn\\idocs\Sapidoc.bak<br>c:\gensrvn\\idocs\Sapidoc.sap<br>c:\gensrvn\\idocs\Sapidoc.dat<br>c:\gensrvn\\ibin\sapint.exe -translate:\\DC<br>SAPCopyProfile | c:\gensrvnt\<br>c:\gensrvnt\<br>c:\gensrvnt\ | Save As<br>Delete |
| Remote SAP Inb<br>Remote SAP Out<br>Remote SAP Upi<br>SAP Extract<br>SAP Inbound<br>SAP Outbound<br>SAP StartRFC | Ins                                                                        | Edit Delete Up                                                                                                    | ▶<br>Down                                    |                   |

This table describes the Extension for SAP outbound processing for Windows.

| Stage | Description                                                                                                    |
|-------|----------------------------------------------------------------------------------------------------|
| 1     | Deletes the backup file from the processing of the previous outbound event (file extension .BAK).                                                                                                    |
| 2     | Creates the new backup file by renaming the last file processed from .SAP to .BAK.                                                                                                    |
| 3     | Renames the outgoing file from .DAT to .SAP.<br><b>Note:</b> This renaming must occur because processing is set up so that it is<br>triggered by the .SAP extension; the name change keeps the extension from<br>processing the same file twice. |
| 4     | Invokes the extension (SAPINT.EXE) to translate the outbound IDoc file (.SAP file extension) to EDI.                                                                                                    |
| 5     | Packages and transmits outbound EDI interchanges by using the GDW_Send_Receive command.                                                                                                    |

# Sample Windows Update Processing Setup

In Update mode, the Extension for SAP adds new status information and sends it to SAP.

Update processing is set up to occur on the hour every hour from 7 a.m. to 5 p.m., Monday through Friday.

To start an update/extract session:

From the Process Control dialog box, select the **Sessions** tab and then select **SAP Update** to set up an update session.

| COM00018                                                                                                    | Session: SAP Upda                | te_Extract                      |              | New               |
|----------------------------------------------------------------------------------------------------|----------------------------------|---------------------------------|--------------|-------------------|
| Dublin Inbound<br>Dublin Outbound                                                                                                   | Command                          | Parm1                           | Parm2        | Save              |
| NBInterform<br>mary<br>mary2<br>marysend<br>NHS Import<br>SAP Extract                                                               | Exec_Program<br>***End Script*** | c:\gswin\bin\sapint.exe -update | c:\gswin\bin | Save As<br>Delete |
| 6AP Inbound<br>6AP Outbound<br>6AP StartRFC<br>6AP Translate<br>6AP Update<br>6AP Update<br>6AP Update<br>6AP 00001<br>FestOutbound | <b>↓</b>                         | Edit Delete Up                  | Down         |                   |

This table describes the Extension for SAP update processing for Windows.

| Stage | Description                                                                                                    |
|-------|----------------------------------------------------------------------------------------------------|
| 1     | Invokes SAPINT.EXE to update the SAP Status database table by using the Exec_Program command.                                       |
| 2     | Invokes SAPINT.EXE to extract all status information in the database table and sends them to SAP by using the Exec_Program command. |

### Sample Windows Extract Processing Setup

In Extract mode, the Extension for SAP adds new status information and sends it to SAP.

Extract processing is set up to occur on the hour every hour from 7 a.m. to 5 p.m., Monday through Friday.

To start an extract session:

From the Process Control dialog box, select the **Sessions** tab and then select **SAP Extract** to set up an extract session.

| COM00018                     | Session: SAP Updal               | e Extract                        |              | New     |
|------------------------------|----------------------------------|----------------------------------|--------------|---------|
| Dublin Inbound               | Command                          | Parm1                            | Parm2        | Save    |
| NBInterform<br>mary<br>mary2 | Exec_Program<br>***End Script*** | c:\gswin\bin\sapint.exe -extract | c:\gswin\bin | Save As |
| narysend<br>NHS Import       |                                  |                                  |              | Delete  |
| SAP Extract                  |                                  |                                  |              |         |
| AP Outbound                  |                                  |                                  | Þ            |         |
| AP Translate<br>AP Update    |                                  |                                  |              |         |
| AP Extract                   | Ins                              | Edit Delete Up                   | Down         |         |

This table describes the Extension for SAP extract processing for Windows.

| Stage | Description                                                                                                    |
|-------|----------------------------------------------------------------------------------------------------|
| 1     | Invokes SAPINT.EXE to update the SAP Status database table by using the Exec_Program command.                             |
| 2     | Invokes SAPINT.EXE to extract all statuses in the database table and sends them to SAP by using the Exec_Program command. |

### Sample UNIX Inbound Processing Setup

To start an inbound session:

From the Process Control dialog box, select the **Sessions** tab and then select **SAP Inbound** to setup an inbound session.

|                                                                                  |      |      |           |        | 1    |
|----------------------------------------------------------------------------------|------|------|-----------|--------|------|
|                                                                                  |      |      |           | P. A   | Save |
| c:\gensrvnt\sapin\sap c:<br>c:\gensrvnt\sapin\sapint.dat c:                      |      |      | . Save As |        |      |
|                                                                                  |      |      |           |        |      |
| c:\gensrvnt\idocs\sapidoc.inb<br>c:\gensrvnt\bin\sapint.exe -POSTPROC:"c:\gen c: |      |      |           | Delete |      |
| UL. I                                                                            | rnuu | nuc  | . c. yen. | 6.     |      |
| FC:\\                                                                            | TRFC | RFC: | NTSer.    | r c:   | a    |
|                                                                                  |      |      |           | Ð      | 1    |
|                                                                                  |      |      |           |        |      |
| FC:\\                                                                            | TRFC | RFC: | :\\NTSer. | r c:   | -    |

This table describes the Extension for SAP inbound processing for UNIX.

| Stage | Description                                                                                                    |
|-------|----------------------------------------------------------------------------------------------------|
| 1     | Deletes the backup file from the processing of the previous inbound event (file extension .BAK).                                                                                                    |
| 2     | Creates the new backup file by renaming the last file processed from .SAP to .BAK.                                                                                                    |
| 3     | Places the incoming file in the IN box to be picked up for translation by using the GDW_Process_File command.                                                                                                    |
| 4     | Performs the export function; it picks up the file in the IN box and translates it into an IDoc file (.INB file extension) by using the GDW_Export command.                                                                                        |
| 5     | (Optional) Executes the sapsplit.exe program. This program splits an inbound IDoc (post-translation) for proper routing in a multiple SAP instance environment. You can choose to route based on the following SAP EDI_DC fields and combinations: |
|       | • sndprn                                                                                                    |
|       | • rcvprn                                                                                                    |
|       | • sndprt                                                                                                    |
|       | • scvprt                                                                                                    |
|       | • sndpor                                                                                                    |
|       | • rcvpor                                                                                                    |
|       | • doctyp                                                                                                    |
|       | • mandt                                                                                                    |
|       | • rcvprt, rcvprn                                                                                                    |
|       | • sndprt, sndprt                                                                                                    |
|       | • mandt, sndpor                                                                                                    |
|       | mandt, rcvpor                                                                                                    |
| 6     | FTP sends the .INB file to the SAP remote host.                                                                                                    |
|       | Example script file                                                                                                    |
|       | open <unix machine=""><br/>user <user id=""> <password><br/>cd /SAP/IDocS<br/>send C:\GENSRVNT\IDocS\SAPIDoc.INB<br/>close<br/>quit</password></user></unix>                                                                                       |
| 7     | Invokes the Extension for SAP (SAPINT.EXE) to perform STARTRFC and sends the IDoc file to SAP. STARTRFC deletes the .INB file.                                                                                                    |
|       | See the <i>IBM Sterling Gentran:Server for Microsoft Windows Administration Guide</i> for more information about process control session setup.                                                                                                    |

# Sample UNIX Outbound Processing Setup

To start an outbound session:

From the Process Control dialog box, select the **Sessions** tab and then select **SAP Outbound** to setup an outbound session.

| COM00018<br>COM00020<br>Dublin Inbound                                        |                                           |                                                                                                 |                              | New     |
|-------------------------------------------------------------------------------|-------------------------------------------|-------------------------------------------------------------------------------------------------|------------------------------|---------|
| Dublin Indound                                                                | Command                                   | Parm1                                                                                           | Parm2                        | Save    |
| INBInterform<br>INBOUND<br>mary                                               | File_Delete<br>File_Rename<br>File_Rename | c:\gensrvnt\idocs\sapidoc.bak<br>c:\gensrvnt\idocs\Sapidoc.sap<br>c:\gensrvnt\idocs\Sapidoc.dat | c:\gensrvnt\<br>c:\gensrvnt\ | Save As |
| mary2<br>marysend<br>mzcopy<br>NHS Import<br>Remote SAP Inb<br>Remote SAP Out | Exec_Program<br>GDW_Send_Rec.             | c:\gensrvnt\bin\sapint.exe -translate:\\DC<br>SAPCopyProfile                                    | c:\gensrvnt <sup>v</sup>     | Delete  |
| Remote SAP Up<br>SAP Extract                                                  | 1                                         |                                                                                                 |                              |         |
| SAP Inbound                                                                   | Ins                                       | Edit Delete Up                                                                                  | Down                         |         |

This table describes the outbound processing for UNIX.

| Stage | Description                                                                                                    |
|-------|----------------------------------------------------------------------------------------------------|
| 1     | Deletes the backup file from processing of the previous outbound event (.BAK file extension).                                                                                                    |
| 2     | Creates the new backup file by renaming the last file processed from .SAP to .BAK.                                                                                                    |
| 3     | Renames the outgoing file from .DAT to .SAP.<br><b>Note:</b> This renaming must occur because processing is set up so that it is<br>triggered by the .SAP extension; the name change keeps the Extension for<br>SAP from processing the same file twice. |
| 4     | Invokes the Extension for SAP (SAPINT.EXE) to translate the outbound IDoc file (.SAP file extension) to EDI.                                                                                                    |
| 5     | Packages and transmits outbound EDI interchanges by using the GDW_Send_Receive command.                                                                                                    |

### Sample UNIX Update Processing Setup

In Update mode, the Extension for SAP adds new status information and sends it to SAP.

Update processing is set up to occur on the hour every hour from 7 a.m. to 5 p.m., Monday through Friday.

To start an update session:

From the Process Control dialog box, select the **Sessions** tab and then select **Remote SAP Update** to set up an update session.

| COM00018                          | Session: SAP Upda                | te_Extract                     |              | New     |
|-----------------------------------|----------------------------------|--------------------------------|--------------|---------|
| Dublin Inbound<br>Dublin Outbound | Command                          | Parm1                          | Parm2        | Save    |
| NBInterform<br>mary<br>mary2      | Exec_Program<br>***End Script*** | c:\gswin\bin\sapint.exe-update | c:\gswin\bin | Save As |
| narysend<br>NHS Import            |                                  |                                |              | Delete  |
| SAP Extract                       |                                  |                                |              |         |
| SAP Outbound                      |                                  |                                | F            |         |
| SAP Translate<br>SAP Update       |                                  |                                |              |         |
| SAP Update                        | Ins                              | Edit Delete Up                 | Down         |         |

This table describes the Extension for SAP update processing for UNIX.

| Stage | Description                                                                                                    |
|-------|----------------------------------------------------------------------------------------------------|
| 1     | Invokes SAPINT.EXE to update the SAP Status database table by using the Exec_Program command.                                                                                                    |
| 2     | Example FTP script<br>open <unix_machine><br/>user <user_id> <password><br/>cd /SAP/STATUS<br/>send C:\GENSRVNT\SAPSTAT\SAPSTAT.DAT<br/>close<br/>quit<br/>Note: The second Remote Command field contains the remote path and<br/>filename to be used in the STARTRFC command.</password></user_id></unix_machine> |
|       | <b>Important:</b> Remote Host configuration is not required when using ALE.<br>You would configure a Remote Host only when using STARTRFC.                                                                                                    |
| 3     | Deletes the status flat file when processing is complete.                                                                                                    |

# Sample UNIX Extract Processing Setup

In Extract mode, the Extension for SAP adds new status information and sends it to SAP.

Extract processing is set up to occur on the hour every hour from 7 a.m. to 5 p.m., Monday through Friday.

To start an extract session:

From the Process Control dialog box, select the **Sessions** tab and then select **Remote SAP Update & Extract** to set up an extract session.

| COM00018                                                    | Session: Remote S                               | AP Extract                                                                  |              | New     |
|-------------------------------------------------------------|-------------------------------------------------|-----------------------------------------------------------------------------|--------------|---------|
| Dublin Inbound<br>Dublin Outbound                           | Command                                         | Parm1                                                                       | Parm2        | Save    |
| NBInterform<br>NBOUND<br>nary                               | File_Delete<br>Exec_Program<br>***End Script*** | c:\gensrvnt\sapstat\sapstat.dat<br>c:\gensrvnt\bin\sapint.exe -extract:\\DC | c:\gensrvnt\ | Save As |
| nary2<br>narysend<br>nzcopy<br>NHS Import<br>Remote SAP Inb |                                                 |                                                                             |              | Delete  |
| emote SAP Out                                               | •                                               |                                                                             | <u>۲</u>     |         |
| SAP Extract                                                 | Ins                                             | Edit Delete Up                                                              | Down         |         |

This table describes the Extension for SAP extract processing for UNIX.

| Stage | Description                                                                                                    |
|-------|----------------------------------------------------------------------------------------------------|
| 1     | Deletes the previous status file.                                                                                                    |
| 2     | Invokes SAPINT.EXE to extract all statuses in the database table and sends them to SAP by using the Exec_Program command. Note:                                                                                                    |
|       | • When you designate the criteria for the Execute Program and Working Directory for the Exec_Program command, specify a local drive path instead of a UNC file path.                                                                                                    |
|       | • The Extract function needs additional configuration information to perform this task for a remote SAP host. The needed information is contained on the <b>System</b> tab of the <b>SAP Configuration</b> dialog box. The STARTRFC program deletes the status flat file when processing is complete.                                                        |
|       | See the <i>IBM Sterling Gentran:Server for Microsoft Windows User Guide</i> for more information on using the Exec_Program command. Also see Extract Function more information about processing in Extract mode.                                                                                                    |
| 3     | Executes the STARTRFC automatically by using the Extract function of SAPINT.EXE. The extract function needs additional configuration information to perform this task for a remote SAP host. The needed information is contained on the Advanced Multi-Port Features dialog box accessed through the RFC Parameters tab on the SAP Configuration dialog box. |
|       | User action: Select the <b>Remote SAP Host</b> check box and type the name of<br>an FTP to send the Microsoft Windows file to the SAP host in the first<br>Remote Command field.                                                                                                    |
| 4     | Example FTP script:                                                                                                    |
|       | <pre>open <unix_machine> user <user_id> <password> cd /SAP/STATUS send C:\GENSRVNT\SAPSTAT\SAPSTAT.DAT close quit</password></user_id></unix_machine></pre>                                                                                                    |
|       | <b>Note:</b> The second Remote Command field contains the remote path and filename to be used in the STARTRFC command.<br><b>Important:</b> Remote Host configuration is not required when using ALE. You would configure a Remote Host only when using STARTRFC.                                                                                            |
| 5     | Deletes the status flat file when processing is complete.                                                                                                    |

# **Chapter 7. About Multi-port Processing**

The Extension for SAP is multi-port enabled via the RFC table.

The following are required for using multi-port processing:

- Set up SAP with unique port numbers.
- Ensure that your connection name is unique for each client/port.
- Outbound status messaging requires the use of Extract mode with the PORT attribute.

The directory name parameter (for example c:\GENSRVNT\sapin) must vary by port. The pathname is the key value for inbound processing.

To handle outbound status messages, the client and port must be unique.

The Extension for SAP can be enabled for multi-port processing using the Advanced Multi-Port Features dialog box accessed through the Connection Parameters tab on the SAP Configuration dialog box.

# **Chapter 8. The IDoc Utility**

### About the IDoc Utility

The IDoc utility is a report within the SAP system that can be executed like a program. This utility converts IDoc structures into XML format based on the rules of the gentran\_ddf.dtd file version 1.0. The XML format can then be loaded into the Sterling Gentran:Server Application Integration program to automatically provide the IDoc half of a map. In this way, the user avoids re-keying this information manually.

The overall environment of this function is

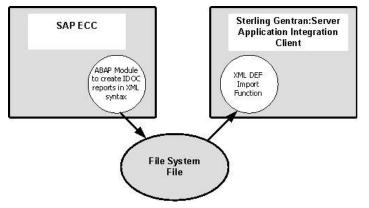

This table shows the IDoc Utility versions, which are also known as reports.

| This report | Is to be executed on                                                                    |
|-------------|-----------------------------------------------------------------------------------------|
| ZIDXML4X    | SAP Systems Release 4.6 (and earlier), SAP Systems Release 4.7, and SAP Systems ECC 5.0 |
| ZIDXML50    | SAP Systems ECC 5.0                                                                     |
| ZIDXML60    | SAP Systems ECC 6.0                                                                     |

### About Installing and Configuring the IDoc Utility

The following items are necessary to install and run the IDoc utility:

- SAP Release 4.6, SAP Release 4.7, SAP System ECC 5.0, or SAP System ECC 6.0
- Appropriate operating system See the *IBM Sterling Gentran:Server for Microsoft Windows Quick Start Guide* for the operating system that are supported for use with Sterling Gentran:Server.
- Imported transport containing the utility report.
- SAP user type "dialog" for the relevant clients. This user needs at least a profile containing the authorization objects S\_PROGRAM with an authorization to submit reports, and S\_IDocDEFT with an authorization to display the documentation of IDocS.

### **IDoc Utility Report Names**

The files that are needed to generate the IDoc layout that is imported into the Application Integration subsystem are located in the \GENSRVNT\Extensions\SAPMAPS\XML iDoc Export\Cofiles\ and \GENSRVNT\Extensions\SAPMAPS\XML iDoc Export\Data\ directories.

- **ZIDXML4X**: K900051.c22 and R900051.c22 are for use with SAP Release 4.6 and earlier
- ZIDXML4X: K90004.R47 and R90004.R47 are for use with SAP Release 4.7
- ZIDXML4X: K901600.VRD and R901600.VRD are for use with SAP ECC 5.0
- ZIDXML5X: K901600.VRD and R901600.VRD are for use with SAP ECC 5.0
- ZIDXML6X: K900012.E01 and R900012.E01 are for use with SAP ECC 6.0

These files are referred to as Transport Change Requests. Their purpose is to import the ABAP/4 report program ZIDXML4X, ZIDXML50, or ZIDXML60 into the SAP system. The source code is imported but you will need to compile the program. To import the ABAP/4 code, you must use a utility provided by SAP called tp.

See the appropriate SAP documentation to determine how to use this utility with your particular SAP version and configuration, or contact your Basis consultant.

One the ABAP/4 code is imported, if the object contains the source of a ABAP/4 program, the source must be compiled and executed from within SAP.

Contact your system administrator or developer for assistance with this function.

#### **IDoc Utility Installation and Configuration Process**

| Stage | Description                                                                                                    |
|-------|----------------------------------------------------------------------------------------------------|
| 1     | Install reports ZIDXML4X, ZIDXML50, or ZIDXML60 from the transport file. (SAP system administration support is required to perform this step.) |
| 2     | Set up an SAP user. See the Requirements section in this topic for information on setting up the SAP user.                                     |
| 3     | Log on using the SAP client.                                                                                                    |
| 4     | Execute the report and create an XML file.                                                                                                    |
| 5     | Load the created file into the Application Integration program.                                                                                |

This table describes the process for using the IDoc utility.

#### **Filenames and Screen Entries**

Each IDoc structure includes the following necessary components:

- Controlrecord (EDI\_DC / EDI\_DC40)
- Datarecord (EDI\_DD / EDI\_DD40)
- IDoctype (for example: ORDERS02)

At the end of each run, the selected IDoc types are transferred to a specified directory of the local workstation. The default directory is the current SAP working directory.

In the case of multiple IDoc selections, each structure will get its own file. The filenames are generated as follows:

| File name                                     | Description       |
|-----------------------------------------------|-------------------|
| <idoctype>_<release>.ddf</release></idoctype> | Extended filename |
| <idoctype>.ddf</idoctype>                     | Short filename    |

After all transfers have been processed, a list is displayed on the screen. This list provides information on successful processed structures, created files and pathnames, as well as useful information in case of failures.

### ZIDXML60 Sample Screen

This diagram illustrates the Selection screen for the report ZIDXML60.

| Program Edit Goto System      |                                               | SAP |
|-------------------------------|-----------------------------------------------|-----|
| 2 1                           | 4 📕 😋 😋 🛤 🖓 🖄 🖄 🖄 🖄 🖄 🖄 🖓 🖓 🖓 👘 👘             |     |
| Doc-Utility for Gentra        | n Server Windows                              |     |
|                               |                                               |     |
| MTs.                          |                                               |     |
| BOC Name                      | er 😽                                          |     |
| Version                       | 3                                             |     |
| SAP Release                   | 780                                           |     |
|                               |                                               |     |
| 'ag length 7 🔘                | 10 O                                          |     |
| asic Type                     | ۲                                             |     |
| Extension                     | 0                                             |     |
|                               |                                               |     |
|                               |                                               |     |
| Local directory               | C:Documents and Settings/usemame/Sap/VorkDin. |     |
| Edended Filename              |                                               |     |
| Shortfilenames (8 characters) | 0                                             |     |
|                               |                                               |     |

### **Mandatory Entries**

This table describes the mandatory entries.

| Field           | Description                                                                                                    |
|-----------------|----------------------------------------------------------------------------------------------------|
| IDOC Name       | Enter the name of a valid SAP IDoc structure.                                                                                                    |
|                 | For example: ORDERS02                                                                                                    |
|                 | You must specify the requested type of the structure using the options<br>Basic IDoc type and IDoc type (basic IDoc type plus user extension).<br>Multiple selection and the use of patterns is possible.                                                                           |
| Version         | Enter the version of the IDoc record types (for example, 1, 2, or 3).                                                                                                    |
| SAP Release     | Enter a valid SAP Release (such as 600 or 700). This reflects the SAP release where the requested IDoc structure is released, not the actual system release of SAP.                                                                                                    |
| Local directory | Enter a valid directory on the local workstation or network.<br>The default directory is the current SAP working directory. If you use<br>F4 to select the local directory, do not enter any filenames on the<br>subscreen that appears. All filenames are generated by the report. |

### **Optional Entries**

This table describes the optional entries.

| Field              | Description                                                                     |
|--------------------|---------------------------------------------------------------------------------|
| Extended filenames | Select this option to use extended filenames for the transfer of the XML files. |
|                    | This is the default for operating systems that support extended filenames.      |
| Short filenames    | Select this option to use short filenames for the transfer of the XML files.    |

# Running the IDoc Utility About this task

Use this procedure to run the IDoc utility:

#### Procedure

1. On your SAP system, execute one of the reports (ZIDXML4X, ZIDXML50, or ZIDXML60) by using the SAP transaction SA38.

**Note:** You may get this transaction either by navigating to **System > Services > Reporting** or by entering the transaction code **SA38** into the command field on the screen.

 Type the name of the report (ZIDXML4X, ZIDXML50, or ZIDXML60) and press F8.

The Selection screen of the program is displayed.

- **3**. Enter all mandatory and desired optional input. See Filenames and Screen Entries.
- 4. Press **F8** to run the report.

**Note:** The reports have to be executed in online mode because the necessary download functionality is not available in background mode.

### Notices

This information was developed for products and services offered in the U.S.A.

IBM may not offer the products, services, or features discussed in this document in other countries. Consult your local IBM representative for information on the products and services currently available in your area. Any reference to an IBM product, program, or service is not intended to state or imply that only that IBM product, program, or service may be used. Any functionally equivalent product, program, or service that does not infringe any IBM intellectual property right may be used instead. However, it is the user's responsibility to evaluate and verify the operation of any non-IBM product, program, or service.

IBM may have patents or pending patent applications covering subject matter described in this document. The furnishing of this document does not grant you any license to these patents. You can send license inquiries, in writing, to:

IBM Director of Licensing

**IBM** Corporation

North Castle Drive

Armonk, NY 10504-1785

U.S.A.

For license inquiries regarding double-byte character set (DBCS) information, contact the IBM Intellectual Property Department in your country or send inquiries, in writing, to:

Intellectual Property Licensing

Legal and Intellectual Property Law

IBM Japan Ltd.

1623-14, Shimotsuruma, Yamato-shi

Kanagawa 242-8502 Japan

The following paragraph does not apply to the United Kingdom or any other country where such provisions are inconsistent with local law: INTERNATIONAL BUSINESS MACHINES CORPORATION PROVIDES THIS PUBLICATION "AS IS" WITHOUT WARRANTY OF ANY KIND, EITHER EXPRESS OR IMPLIED, INCLUDING, BUT NOT LIMITED TO, THE IMPLIED WARRANTIES OF NON-INFRINGEMENT, MERCHANTABILITY OR FITNESS FOR A PARTICULAR PURPOSE. Some states do not allow disclaimer of express or implied warranties in certain transactions, therefore, this statement may not apply to you.

This information could include technical inaccuracies or typographical errors. Changes are periodically made to the information herein; these changes will be incorporated in new editions of the publication. IBM may make improvements and/or changes in the product(s) and/or the program(s) described in this publication at any time without notice.

Any references in this information to non-IBM Web sites are provided for convenience only and do not in any manner serve as an endorsement of those Web sites. The materials at those Web sites are not part of the materials for this IBM product and use of those Web sites is at your own risk.

IBM may use or distribute any of the information you supply in any way it believes appropriate without incurring any obligation to you.

Licensees of this program who wish to have information about it for the purpose of enabling: (i) the exchange of information between independently created programs and other programs (including this one) and (ii) the mutual use of the information which has been exchanged, should contact:

IBM Corporation

J46A/G4

555 Bailey Avenue

San Jose, CA 95141-1003

U.S.A.

Such information may be available, subject to appropriate terms and conditions, including in some cases, payment of a fee.

The licensed program described in this document and all licensed material available for it are provided by IBM under terms of the IBM Customer Agreement, IBM International Program License Agreement or any equivalent agreement between us.

Any performance data contained herein was determined in a controlled environment. Therefore, the results obtained in other operating environments may vary significantly. Some measurements may have been made on development-level systems and there is no guarantee that these measurements will be the same on generally available systems. Furthermore, some measurements may have been estimated through extrapolation. Actual results may vary. Users of this document should verify the applicable data for their specific environment.

Information concerning non-IBM products was obtained from the suppliers of those products, their published announcements or other publicly available sources. IBM has not tested those products and cannot confirm the accuracy of performance, compatibility or any other claims related to non-IBM products. Questions on the capabilities of non-IBM products should be addressed to the suppliers of those products.

All statements regarding IBM's future direction or intent are subject to change or withdrawal without notice, and represent goals and objectives only.

All IBM prices shown are IBM's suggested retail prices, are current and are subject to change without notice. Dealer prices may vary.

This information is for planning purposes only. The information herein is subject to change before the products described become available.

This information contains examples of data and reports used in daily business operations. To illustrate them as completely as possible, the examples include the names of individuals, companies, brands, and products. All of these names are fictitious and any similarity to the names and addresses used by an actual business enterprise is entirely coincidental.

#### COPYRIGHT LICENSE:

This information contains sample application programs in source language, which illustrate programming techniques on various operating platforms. You may copy, modify, and distribute these sample programs in any form without payment to IBM, for the purposes of developing, using, marketing or distributing application programs conforming to the application programming interface for the operating platform for which the sample programs are written. These examples have not been thoroughly tested under all conditions. IBM, therefore, cannot guarantee or imply reliability, serviceability, or function of these programs. The sample programs are provided "AS IS", without warranty of any kind. IBM shall not be liable for any damages arising out of your use of the sample programs.

Each copy or any portion of these sample programs or any derivative work, must include a copyright notice as follows:

© IBM 2011. Portions of this code are derived from IBM Corp. Sample Programs. © Copyright IBM Corp. 2011.

If you are viewing this information softcopy, the photographs and color illustrations may not appear.

#### Trademarks

IBM, the IBM logo, and ibm.com<sup>®</sup> are trademarks or registered trademarks of International Business Machines Corp., registered in many jurisdictions worldwide. Other product and service names might be trademarks of IBM or other companies. A current list of IBM trademarks is available on the Web at "Copyright and trademark information" at http://www.ibm.com/legal/copytrade.shtml.

Adobe, the Adobe logo, PostScript, and the PostScript logo are either registered trademarks or trademarks of Adobe Systems Incorporated in the United States, and/or other countries.

IT Infrastructure Library is a registered trademark of the Central Computer and Telecommunications Agency which is now part of the Office of Government Commerce.

Intel, Intel Iogo, Intel Inside, Intel Inside Iogo, Intel Centrino, Intel Centrino Iogo, Celeron, Intel Xeon, Intel SpeedStep, Itanium, and Pentium are trademarks or registered trademarks of Intel Corporation or its subsidiaries in the United States and other countries.

Linux is a registered trademark of Linus Torvalds in the United States, other countries, or both.

Microsoft, Windows, Windows NT, and the Windows logo are trademarks of Microsoft Corporation in the United States, other countries, or both.

ITIL is a registered trademark, and a registered community trademark of the Office of Government Commerce, and is registered in the U.S. Patent and Trademark Office.

UNIX is a registered trademark of The Open Group in the United States and other countries.

 $Java^{M}$  and all Java-based trademarks and logos are trademarks or registered trademarks of Oracle and/or its affiliates.

Cell Broadband Engine is a trademark of Sony Computer Entertainment, Inc. in the United States, other countries, or both and is used under license therefrom.

Linear Tape-Open, LTO, the LTO Logo, Ultrium and the Ultrium Logo are trademarks of HP, IBM Corp. and Quantum in the U.S. and other countries.

Connect Control Center<sup>®</sup>, Connect:Direct<sup>®</sup>, Connect:Enterprise<sup>®</sup>, Gentran<sup>®</sup>, Gentran<sup>®</sup>:Basic<sup>®</sup>, Gentran:Control<sup>®</sup>, Gentran:Director<sup>®</sup>, Gentran:Plus<sup>®</sup>, Gentran:Realtime<sup>®</sup>, Gentran:Server<sup>®</sup>, Gentran:Viewpoint<sup>®</sup>, Sterling Commerce<sup>™</sup>, Sterling Information Broker<sup>®</sup>, and Sterling Integrator<sup>®</sup> are trademarks or registered trademarks of Sterling Commerce<sup>®</sup>, Inc., an IBM Company.

Other company, product, and service names may be trademarks or service marks of others.

# Index

### A

ALE register mode 22 ALE mode 21 transaction ID 21 ALE-based IDOC transfer 21 aleclient 24 parameters 24 aleserver command format 23 parameters 23 ANSI sample naming convention 17 Application Integration overview 17

# С

configuration overview 1 configuration parameters connection 1, 5 RFC location 7 status reporting 7 system 8 connection parameters 1 advanced 5 configuring 6 control record EDI\_DC 18

# D

directory name parameters 39 document tracking 1, 18

# E

EDI documents data transfer 14, 15 processing functions 11 EDIFACT sample naming convention 17 Events tab 29 extension processing ALE mode 21 inbound (UNIX) 33 inbound (Windows) 30 outbound (UNIX) 34 outbound (Windows) 31 extract function 13 extract processing sample UNIX setup 36 sample Windows setup 33

### F

functions document processing 11 functions (continued) extract 13 POSTPROC 15 StartRFC 14 translation 11 update 12

IDoc filenames 42 screen entries 42 utility 41 IDoc numbers document tracking database 18 IDoc utility installation process 41 running 44 IDocs extraction 13 processing functions 11 status codes 27 tracking 12 translation 11 IDocs translation system parameters 8 inbound processing sample UNIX setup 33 sample Windows setup 30

# L

librfc32.dll 21

# Μ

mapping overview 17 maps compiling 19 customized for SAP 18 finalizing 18 modes ALE 21 register mode 22

### Ν

naming convention maps 17

# 0

ODBC data source system parameters 8 outbound processing sample UNIX setup 34 sample Windows setup 31 outbound status messages 39

### Ρ

ports varying directory name parameters 39 POSTPROC function 15 process control 29 processing functions 11

# R

register mode 22 registering translation objects 18 report names 41 reports IDoc utility 41 RFC EDI documents 14 POSTPROC function 15 RFC library librfc32.dll 21 RFC table multi-port processing 39

# S

sample maps location 17 SAP extension difference from SAP Gateway 1 SAP status codes 27 shared RFC library librfc32.dll 21 StartRFC function 14 status codes 27 status messages outbound 39 status records 18 system parameters ODBC data source 8

# T

testing translation objects 19, 20 tracking 1, 18 transaction ID 21 translate function 11 translation objects registering 18 testing 19, 20 Transport Change Requests 41

### U

update function 12 update processing sample UNIX setup 35 sample Windows setup 32

© Copyright IBM Corp. 1996, 2013

# XML conversion 41

# I B M ®

Product Number: 5725-D09

Printed in USA